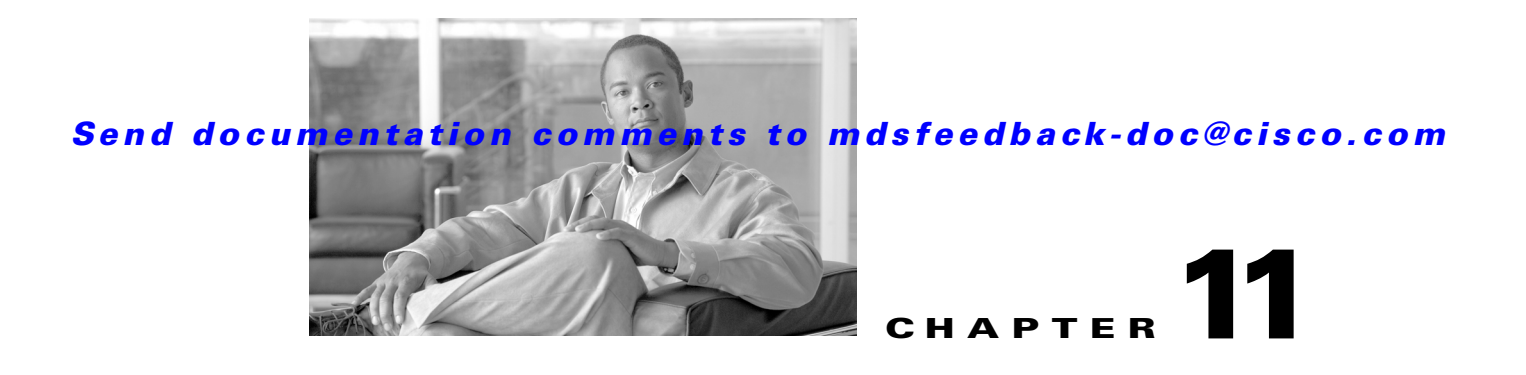

# **Managing Modules**

This chapter describes how to manage switching and services modules (also known as line cards) and provides information on monitoring module states.

This chapter includes the following sections:

- **•** [About Modules, page 11-1](#page-0-0)
- **•** [Verifying the Status of a Module, page 11-4](#page-3-0)
- **•** [Checking the State of a Module, page 11-4](#page-3-1)
- [Connecting to a Module, page 11-5](#page-4-0)
- **•** [Reloading Modules, page 11-6](#page-5-0)
- **•** [Preserving Module Configuration, page 11-7](#page-6-0)
- **•** [Purging Module Configuration, page 11-8](#page-7-0)
- **•** [Powering Off Switching Modules, page 11-9](#page-8-0)
- **•** [Identifying Module LEDs, page 11-9](#page-8-1)
- **•** [EPLD Configuration, page 11-12](#page-11-0)
- **•** [SSM Feature Support, page 11-18](#page-17-0)
- **•** [Installing the SSI Boot Image on an SSM, page 11-18](#page-17-1)
- **•** [Upgrading the SSI Boot Image on an SSM, page 11-19](#page-18-0)
- **•** [Managing SSMs and Supervisor Modules, page 11-28](#page-27-0)
- **•** [Default Settings, page 11-31](#page-30-0)

## <span id="page-0-0"></span>**About Modules**

[Table 11-1](#page-1-0) describes the supervisor module options for switches in the Cisco MDS 9000 Family.

Г

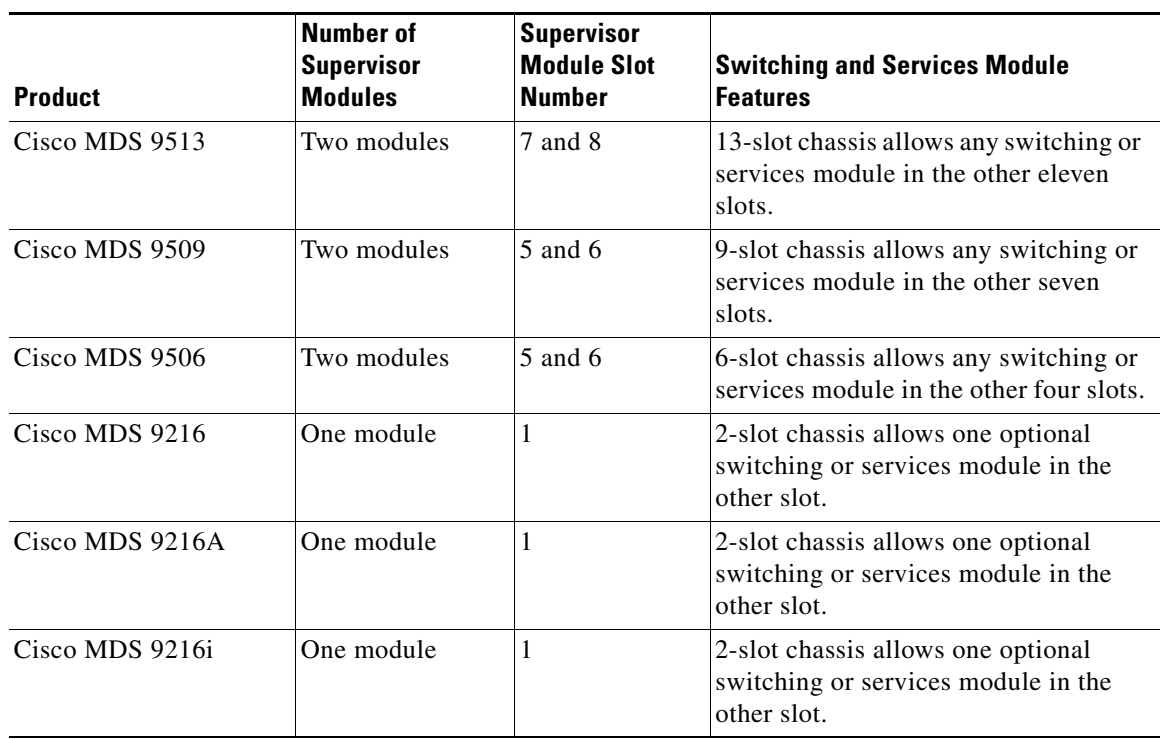

<span id="page-1-0"></span>![](_page_1_Picture_173.jpeg)

### **Supervisor Modules**

Supervisor modules are automatically powered up and started with the switch.

- Cisco MDS 9513 Directors have two supervisor modules—one in slot 7 (sup-1) and one in slot 8 (sup-2). See [Table 11-2.](#page-2-0) When the switch powers up and both supervisor modules come up together, the active module is the one that comes up first. The standby module constantly monitors the active module. If the active module fails, the standby module takes over without any impact to user traffic.
- Cisco MDS 9506 and Cisco MDS 9509 switches have two supervisor modules—one in slot 5 (sup-1) and one in slot 6 (sup-2). See [Table 11-2](#page-2-0). When the switch powers up and both supervisor modules come up together, the active module is the one that comes up first. The standby module constantly monitors the active module. If the active module fails, the standby module takes over without any impact to user traffic.
- **•** Cisco MDS 9216i switches have one supervisor module that includes an integrated switching module with 14 Fibre Channel ports and two Gigabit Ethernet ports.
- **•** Cisco MDS 9200 Series switches have one supervisor module that includes an integrated 16-port switching module.

| <b>Module Terms</b>        | <b>Fixed or Relative</b>                           | <b>Usage</b>                                                                                                    |
|----------------------------|----------------------------------------------------|----------------------------------------------------------------------------------------------------|
| module-7 and module-8      | Fixed usage for<br><b>MDS 9513</b>                 | module-7 always refers to the supervisor module in slot 7 and<br>module-8 always refers to the supervisor module in slot 8.                                                                                                    |
| module-5 and module-6      | Fixed usage for<br>MDS 9509 and<br><b>MDS 9506</b> | module-5 always refers to the supervisor module in slot 5 and<br>module-6 always refers to the supervisor module in slot 6.                                                                                                    |
| module-1                   | Fixed usage for<br>MDS 9200 series                 | module-1 always refers to the supervisor module in slot 1.                                                                                                    |
| $sup-1$ and $sup-2$        | Fixed usage                                        | On the MDS 9506 and MDS 9509 switches, sup-1 always refers to the<br>supervisor module in slot 5 and sup-2 always refers to the supervisor<br>module in slot 6.                                                                                                   |
|                            |                                                    | On the MDS 9513 Directors, sup-1 always refers to the supervisor<br>module in slot 7 and sup-2 always refers to the supervisor module in<br>slot 8.                                                                                                    |
| sup-active and sup-standby | Relative usage                                     | sup-active refers to the active supervisor module—relative to the slot<br>that contains the active supervisor module.                                                                                                    |
|                            |                                                    | sup-standby refers to the standby supervisor module—relative to the<br>slot that contains the standby supervisor module.                                                                                                    |
| sup-local and sup-remote   | Relative usage                                     | If you are logged into the active supervisor, sup-local refers to the<br>active supervisor module and sup-remote refers to the standby<br>supervisor module.                                                                                                    |
|                            |                                                    | If you are logged into the standby supervisor, sup-local refers to the<br>standby supervisor module (the one you are logged into.) There is no<br>sup-remote available from the standby supervisor module (you cannot<br>access a file system on the active sup). |

<span id="page-2-0"></span>*Table 11-2 Supervisor Module Terms and Usage in Console Displays*

## **Switching Modules**

Cisco MDS 9000 Family switches support any switching module in any non-supervisor slot. These modules obtain their image from the supervisor module.

## **Services Modules**

Cisco MDS 9000 Family switches support any services module in any non-supervisor slot.

Refer to the *Cisco MDS 9000 Family SAN Volume Controller Configuration Guide* for more information on CSMs.

## <span id="page-3-0"></span>**Verifying the Status of a Module**

Before you begin configuring the switch, you need to ensure that the modules in the chassis are functioning as designed. To verify the status of a module at any time issue the **show module** command(see the "Fibre Channel Interfaces" section on page 12-1). The interfaces in each module are ready to be configured when the ok status is displayed in the **show module** command output. A sample output of the **show module** command follows:

![](_page_3_Picture_189.jpeg)

\* this terminal session

The Status column in the output should display an *ok* status for switching modules and an active or standby (or HA-standby) status for supervisor modules. If the status is either ok or active, you can continue with your configuration..

![](_page_3_Picture_8.jpeg)

**Note** A standby supervisor module reflects the HA-standby status if the HA switchover mechanism is enabled (see the "HA Switchover Characteristics" section on page 9-2). If the warm switchover mechanism is enabled, the standby supervisor module reflects the standby status.

The states through which a switching module progresses is discussed in the ["Checking the State of a](#page-3-1)  [Module" section on page 11-4](#page-3-1).

## <span id="page-3-1"></span>**Checking the State of a Module**

If your chassis has more than one switching module (also known as line card), you can check the progress by issuing the **show module** command several times and viewing the Status column each time.

The switching module goes through a testing and an initializing stage before displaying an ok status. [Table 11-3](#page-4-1) describes the possible states in which a module can exist.

<span id="page-4-1"></span>![](_page_4_Picture_123.jpeg)

![](_page_4_Picture_124.jpeg)

## <span id="page-4-0"></span>**Connecting to a Module**

At any time, you can connect to any module using the **attach module** command. Once you are at the module prompt, you can obtain further details about the module using module-specific commands in EXEC mode.

To attach to a module, follow these steps:

![](_page_5_Picture_225.jpeg)

You can also use the **attach module** command as follows:

- **•** To display the standby supervisor module information, although you cannot configure the standby supervisor module using this command.
- **•** To display the switching module portion of the Cisco MDS 9200 Series supervisor module which resides in slot 1.

## <span id="page-5-0"></span>**Reloading Modules**

You can reload the entire switch, reset specific modules in the switch, or reload the image on specific modules in the switch.

This section includes the following totopics:

- **•** [Reloading a Switch, page 11-6](#page-5-1)
- **•** [Power Cycling Modules, page 11-7](#page-6-1)
- **•** [Reloading Switching Modules, page 11-7](#page-6-2)

### <span id="page-5-1"></span>**Reloading a Switch**

To reload the switch, issue the **reload** command without any options. When you issue this command, you reboot the switch (see Chapter 7, "Software Images").

**Note** If you need to issue the **reload** command, be sure to save the running configuration using the **copy running-config startup-config** command.

### <span id="page-6-1"></span>**Power Cycling Modules**

To power cycle any module, follow these steps:

- **Step 1** Identify the module that needs to be reset.
- **Step 2** Issue the **reload module** command to reset the identified module. This command merely power cycles the selected module.

```
switch# reload module number
```
Where *number* indicates the slot in which the identified module resides. For example:

switch# **reload module 2**

![](_page_6_Picture_10.jpeg)

**Caution** Reloading a module disrupts traffic through the module.

### <span id="page-6-2"></span>**Reloading Switching Modules**

Switching modules automatically download their images from the supervisor module and do not need a forced download. This procedure is provided for reference should a need arise.

To replace the image on a switching module, follow these steps:

- **Step 1** Identify the switching module that requires the new image.
- **Step 2** Issue the **reload module** *number* **force-dnld** command to update the image on the switching module.

switch# **reload module** *number* **force-dnld**

Where *number* indicates the slot in which the identified module resides. In this example, the identified module resides in slot 9.

```
switch# reload module 9 force-dnld...
Jan 1 00:00:46 switch %LC-2-MSG:SLOT9 LOG_LC-2-IMG_DNLD_COMPLETE: COMPLETED
downloading of linecard image. Download successful...
```
![](_page_6_Picture_169.jpeg)

Reloading a module disrupts traffic through the module.

## <span id="page-6-0"></span>**Preserving Module Configuration**

Issue the **copy running-config startup-config** command from EXEC mode to save the new configuration into nonvolatile storage. Once this command is issued, the running and the startup copies of the configuration are identical.

[Table 11-4](#page-7-1) displays various scenarios when module configurations are preserved or lost.

 $\mathbf I$ 

<span id="page-7-1"></span>![](_page_7_Picture_251.jpeg)

#### *Table 11-4 Switching Module Configuration Status*

## <span id="page-7-0"></span>**Purging Module Configuration**

Issue the **purge module** *slot* **running-config** command from EXEC mode to delete the configuration in a specific module. Once this command is issued, the running configuration is cleared for the specified slot. This command does not work on supervisor modules or on any slot that currently has a module. This command only works on an empty slot (where the specified module once resided).

The **purge module** command clears the configuration for any module that previously existed in a slot and has since been removed. While the module was in that slot, some parts of the configuration may have been stored in the running configuration and cannot be reused (for example, IP addresses), unless it is cleared from the running configuration.

For example, suppose you create an IP storage configuration with an IPS module in slot 3 in Switch A. This module uses IP address 10.1.5.500. You decide to remove this IPS module and move it to Switch B, and you no longer need the IP address10.1.5.500. If you try to configure this unused IP address, you

will receive an error message that prevents you from proceeding with the configuration. In this case, you need to issue the **purge module 3 running-config** command to clear the old configuration in Switch A before proceeding with using this IP address.

## <span id="page-8-0"></span>**Powering Off Switching Modules**

By default, all switching modules are in the power up state.

To power off a module, follow these steps:

![](_page_8_Picture_164.jpeg)

## <span id="page-8-2"></span><span id="page-8-1"></span>**Identifying Module LEDs**

[Table 11-5](#page-8-2) describes the LEDs for the Cisco MDS 9200 Series integrated supervisor modules.

![](_page_8_Picture_165.jpeg)

![](_page_8_Picture_166.jpeg)

| <b>LED</b> | <b>Status</b>      | <b>Description</b>            |
|------------|--------------------|-------------------------------|
| Link       | Solid green        | Link is up.                   |
|            | Solid<br>yellow    | Link is disabled by software. |
|            | Flashing<br>yellow | A fault condition exists.     |
|            | Off                | No link.                      |

*Table 11-5 LEDs for the Cisco MDS 9200 Series Supervisor Modules (continued)*

1. The speed LED is only present on the 2-Gbps Fibre Channel switching modules.

[Table 11-6](#page-9-0) describes the LEDs for the Cisco MDS 9200 Series interface module.

<span id="page-9-0"></span>![](_page_9_Picture_169.jpeg)

![](_page_9_Picture_170.jpeg)

[Table 11-7](#page-10-0) describes the LEDs for the 16-port and 32-port switching modules, and the 4-port, 12-port, 24-port, and 48-port Generation 2 switching modules.

| <b>LED</b>    | <b>Status</b>                     | <b>Description</b>                                                                                                    |
|---------------|-----------------------------------|----------------------------------------------------------------------------------------------------|
| <b>Status</b> | Green                             | All diagnostics pass. The module is operational (normal initialization sequence).                                                                                                    |
|               | Orange                            | The module is booting or running diagnostics (normal initialization sequence).                                                                                                    |
|               |                                   | $\alpha$                                                                                                    |
|               |                                   | The inlet air temperature of the system has exceeded the maximum system<br>operating temperature limit (a minor environmental warning). To ensure<br>maximum product life, you should immediately correct the environmental<br>temperature and restore the system to normal operation. |
|               | Red                               | The diagnostic test failed. The module is not operational because a fault occurred<br>during the initialization sequence.                                                                                                    |
|               |                                   | <sub>or</sub>                                                                                                    |
|               |                                   | The inlet air temperature of the system has exceeded the safe operating<br>temperature limits of the card (a major environmental warning). The card has<br>been shut down to prevent permanent damage.                                                                                 |
| Speed         | On                                | 2-Gbps mode.                                                                                                    |
|               | Off                               | 1-Gbps mode.                                                                                                    |
| Link          | Solid green                       | Link is up.                                                                                                    |
|               | Steady<br>flashing<br>green       | Link is up (beacon used to identify port).                                                                                                    |
|               | Intermittent<br>flashing<br>green | Link is up (traffic on port).                                                                                                    |
|               | Solid<br>yellow                   | Link is disabled by software.                                                                                                    |
|               | Flashing<br>yellow                | A fault condition exists.                                                                                                    |
|               | Off                               | No link.                                                                                                    |

<span id="page-10-0"></span>*Table 11-7 LEDs for the Cisco MDS 9000 Family Fibre Channel Switching Modules*

 The LEDs on the supervisor module indicate the status of the supervisor module, power supplies, and the fan module. [Table 11-8](#page-11-1) provides more information about these LEDs.

| <b>LED</b>                                           | <b>Status</b> | <b>Description</b>                                                                                                    |  |
|------------------------------------------------------|---------------|----------------------------------------------------------------------------------------------------|--|
| <b>Status</b>                                        | Green         | All diagnostics pass. The module is operational (normal initialization<br>sequence).                                      |  |
|                                                      | Orange        | The module is booting or running diagnostics (normal initialization<br>sequence).                                         |  |
|                                                      |               | or                                                                                                    |  |
|                                                      |               | An over temperature condition has occurred (a minor threshold has been<br>exceeded during environmental monitoring).      |  |
|                                                      | Red           | The diagnostic test failed. The module is not operational because a fault<br>occurred during the initialization sequence. |  |
|                                                      |               | or                                                                                                    |  |
|                                                      |               | An over temperature condition occurred (a major threshold was exceeded<br>during environmental monitoring).               |  |
| System <sup>1</sup>                                  | Green         | All chassis environmental monitors are reporting OK.                                                                      |  |
|                                                      | Orange        | The power supply has failed or the power supply fan has failed.                                                           |  |
|                                                      |               | or                                                                                                    |  |
|                                                      |               | Incompatible power supplies are installed.                                                                                |  |
|                                                      |               | or                                                                                                    |  |
|                                                      |               | The redundant clock has failed.                                                                                           |  |
|                                                      | Red           | The temperature of the supervisor module major threshold has been<br>exceeded.                                            |  |
| Active                                               | Green         | The supervisor module is operational and active.                                                                          |  |
|                                                      | Orange        | The supervisor module is in standby mode.                                                                                 |  |
| Pwr Mgmt <sup>1</sup>                                | Green         | Sufficient power is available for all modules.                                                                            |  |
|                                                      | Orange        | Sufficient power is not available for all modules.                                                                        |  |
| MGMT10/100<br><b>Ethernet Link</b><br><b>LED</b>     | Green         | Link is up.                                                                                                    |  |
|                                                      | Off           | No link.                                                                                                    |  |
| <b>MGMT10/100</b><br>Ethernet<br><b>Activity LED</b> | Green         | Traffic is flowing through port.                                                                                          |  |
|                                                      | Off           | No link or no traffic.                                                                                                    |  |
| CompactFlash                                         | Green         | The external CompactFlash card is being accessed.                                                                         |  |
|                                                      | Off           | No activity.                                                                                                    |  |

<span id="page-11-1"></span>*Table 11-8 LEDs for the Cisco MDS 9500 Series Supervisor Modules*

1. The System and Pwr Mgmt LEDs on a redundant supervisor module are synchronized to the active supervisor module.

## <span id="page-11-0"></span>**EPLD Configuration**

Switches and directors in the Cisco MDS 9000 Family contain several electrical programmable logical devices (EPLDs) that provide hardware functionalities in all modules. EPLD image upgrades are periodically provided to include enhanced hardware functionality or to resolve known issues.

**Tip** Refer to the *Cisco MDS SAN-OS Release Notes* to verify if the EPLD has changed for the Cisco SAN-OS image version being used.

EPLDs can be upgraded or downgraded using CLI commands. When EPLDs are being upgraded or downgraded, the following guidelines and observations apply:

- **•** You can individually update each module that is online. The EPLD update is only disruptive to the module being upgraded.
- **•** If you interrupt an upgrade, the module must be upgraded again.
- **•** The upgrade or downgrade can only be executed from the active supervisor module. While the active supervisor module cannot be updated, you can update the other modules individually.
- In Cisco MDS 9100 Series fabric switches, be sure to specify one (1) as the module number.
- **•** Cisco MDS 9200 Series switches do not support EPLD upgrades.
- **•** The upgrade and downgrade processes disrupt traffic.

![](_page_12_Picture_12.jpeg)

**Caution** Do not insert or remove any modules while an EPLD upgrade or downgrade is in progress.

### **Upgrading EPLD Images**

**Step 1** Log into the switch through the console port, an SSH session, or a Telnet session.

**Step 2** Issue the **show version** command to verify the Cisco MDS SAN-OS release running on the MDS switch.

```
switch# show version
Cisco Storage Area Networking Operating System (SAN-OS) Software
TAC support: http://www.cisco.com/tac
Copyright (c) 2002-2006, Cisco Systems, Inc. All rights reserved.
The copyrights to certain works contained herein are owned by
other third parties and are used and distributed under license.
Some parts of this software may be covered under the GNU Public
License or the GNU Lesser General Public License. A copy of
each such license is available at
http://www.gnu.org/licenses/gpl.html and
http://www.gnu.org/licenses/lgpl.html
Software
   BIOS: version 1.0.8
   loader: version unavailable [last: 1.0(0.267c)]
   kickstart: version 2.1(2) [build 2.1(2.47)] [gdb]
   system: version 2.1(2) [build 2.1(2.47)] [gdb]
```
...

- **Step 3** If necessary, upgrade the Cisco MDS SAN-OS software running on your switch (see the "Software Upgrade Methods" section on page 7-5).
- **Step 4** Issue the **dir bootflash:** or **dir slot0:** command to verify that the EPLD software image file corresponding to your Cisco MDS SAN-OS release is present on the active supervisor module. For example, if your switch is running Cisco MDS SAN-OS Release 2.1(2), you must have m9000-epld-2.1.2.img in bootflash: or slot0: on the active supervisor module.

```
switch# dir bootflash: 
  12288 Jan 01 00:01:07 1980 lost+found/
```
 $\mathbf I$ 

```
2337571 May 31 13:43:02 2005 m9000-epld-2.1.2.img
...
```
You can find the EPLD images at the following URL:

<http://www.cisco.com/cgi-bin/tablebuild.pl/mds-epld>

**Step 5** If you need to obtain the appropriate EPLD software image file, follow these steps:

- **a.** Download the EPLD software image file from Cisco.com to your FTP server.
- **b.** Verify that you have enough free space available on the active and standby supervisor memory devices that you plan to use, either bootflash: or slot0:. The download site on Cisco.com shows the size of the EPLD image file in bytes.

The following example shows how to display the available memory for the bootflash: devices on the active and standby supervisors.

```
switch# dir bootflash:
   12288 Jan 01 00:01:06 1980 lost+found/ 
14765056 Mar 21 15:35:06 2005 m9500-sf1ek9-kickstart-mz.2.1.1.bin 
15944704 Apr 06 16:46:04 2005 m9500-sf1ek9-kickstart-mz.2.1.1a.bin 
48063243 Mar 21 15:34:46 2005 m9500-sf1ek9-mz.2.1.1.bin 
48036239 Apr 06 16:45:41 2005 m9500-sf1ek9-mz.2.1.1a.bin
Usage for bootflash://sup-local 
141066240 bytes used 
 43493376 bytes free 
184559616 bytes total
switch# show module
Mod Ports Module-Type and Model Model Status
    --- ----- -------------------------------- ------------------ ------------
--- ----- -----------<br>2 32 Storage Services Module DS-X9032-SSM ok
5 0 Supervisor/Fabric-1 DS-X9530-SF1-K9 active *
6 0 Supervisor/Fabric-1 DS-X9530-SF1-K9 ha-standby
```
The **show module** command output shows that the standby supervisor is in slot 6. Use the **attach** command to access the supervisor module.

```
switch# attach module 6
...
switch(standby)# dir bootflash:
   12288 Jan 01 00:01:06 1980 lost+found/ 
14765056 Mar 21 15:35:06 2005 m9500-sf1ek9-kickstart-mz.2.1.1.bin 
15944704 Apr 06 16:46:04 2005 m9500-sf1ek9-kickstart-mz.2.1.1a.bin 
48063243 Mar 21 15:34:46 2005 m9500-sf1ek9-mz.2.1.1.bin 
48036239 Apr 06 16:45:41 2005 m9500-sf1ek9-mz.2.1.1a.bin
Usage for bootflash://sup-local 
141066240 bytes used 
 43493376 bytes free 
184559616 bytes total
switch(standby)# exit
switch#
```
The following example shows how to display the available memory for the slot0: devices on the active and standby supervisors.

```
switch# dir slot0:
   12288 Jan 01 00:01:06 1980 lost+found/ 
14765056 Mar 21 15:35:06 2005 m9500-sf1ek9-kickstart-mz.2.1.1.bin
```

```
15944704 Apr 06 16:46:04 2005 m9500-sf1ek9-kickstart-mz.2.1.1a.bin 
48063243 Mar 21 15:34:46 2005 m9500-sf1ek9-mz.2.1.1.bin 
48036239 Apr 06 16:45:41 2005 m9500-sf1ek9-mz.2.1.1a.bin
Usage for slot:
141066240 bytes used 
 43493376 bytes free 
184559616 bytes total
switch# show module
Mod Ports Module-Type Model Model Status
--- ----- -------------------------------- ------------------ ------------
2 32 Storage Services Module DS-X9032-SSM ok
5 0 Supervisor/Fabric-1 DS-X9530-SF1-K9 active *
6 0 Supervisor/Fabric-1 DS-X9530-SF1-K9 ha-standby
...
```
The **show module** command output shows that the standby supervisor is in slot 6. Use the **attach** command to access the supervisor module.

```
switch# attach module 6
...
switch(standby)# dir slot0:
   12288 Jan 01 00:01:06 1980 lost+found/ 
14765056 Mar 21 15:35:06 2005 m9500-sf1ek9-kickstart-mz.2.1.1.bin 
15944704 Apr 06 16:46:04 2005 m9500-sf1ek9-kickstart-mz.2.1.1a.bin 
48063243 Mar 21 15:34:46 2005 m9500-sf1ek9-mz.2.1.1.bin 
48036239 Apr 06 16:45:41 2005 m9500-sf1ek9-mz.2.1.1a.bin
Usage for slot0:
141066240 bytes used 
 43493376 bytes free 
184559616 bytes total
switch(standby)# exit
switch#
```
**c.** If there is not enough space, delete unneeded files.

```
switch# delete bootflash:m9500-sf1ek9-kickstart-mz.2.1.1.bin
switch# attach module 6
switch(standby)#
```
The **show module** command output shows that the standby supervisor is in slot 6. Use the **attach** command to access the supervisor module.

```
switch(standby)# delete bootflash:m9500-sf1ek9-kickstart-mz.2.1.1.bin
switch(standby)# exit
switch#
```
**d.** Copy the EPLD image file from the FTP server to the bootflash: or slot0: device in the active supervisor module. The following example shows how to copy to bootflash:

```
switch# copy ftp://10.1.7.2/m9000-epld-2.1.2.img bootflash:m9000-epld-2.1.2.img
```
## **Santa Compartire**

**Note** The system will automatically synchronize the ELPD image to the standby supervisor if automatic copying is enabled.

```
switch# config t
switch(config)# boot auto-copy
```
 $\mathbf{I}$ 

**Step 6** Use the **install module** *number* **epld** *url* command on the active supervisor module to upgrade EPLD images for a module.

switch# **install module 2 epld bootflash:m9000-epld-2.1.2.img**

![](_page_15_Picture_196.jpeg)

Module 2 EPLD upgrade is successful

If you forcefully upgrade a module that is not online, all EPLDs are forcefully upgraded. If the module is not present in the switch, an error is returned. If the module is present, the command process continues. To upgrade a module that is not online but is present in the chassis, use the same command. The switch software prompts you to continue after reporting the module state. When you confirm your intention to continue, the upgrade continues.

```
switch# install module 2 epld bootflash:m9000-epld-2.1.2.img
\ <------------------------------------------------------------progress twirl
Module 2 EPLD upgrade is successful
```
Do you want to continue  $(y/n)$  ?

```
\mathscr{P}
```
**Note** When you upgrade the EPLD module on Cisco MDS 9100 Series switches, you receive the following message: Data traffic on the switch will stop now!!

![](_page_15_Picture_11.jpeg)

**Note** The same procedure used to upgrade the EPLD images on a module can be used to downgrade the EPLD images.

### **Displaying EPLD Versions**

Use the **show version module** *number* **epld** command to view all current EPLD versions on a specified module (see [Example 11-1\)](#page-15-0).

<span id="page-15-0"></span>*Example 11-1 Displays Current EPLD Versions for a Specified Module*

![](_page_15_Picture_197.jpeg)

Use the **show version epld** *url* command to view the available EPLD versions (see [Example 11-2](#page-16-0)).

#### <span id="page-16-0"></span>*Example 11-2 Displays Available EPLD Versions*

switch# **show version epld bootflash:m9000-epld-2.1.1a.img** MDS series EPLD image, built on Wed May 4 09:52:37 2005

![](_page_16_Picture_169.jpeg)

## <span id="page-17-2"></span><span id="page-17-0"></span>**SSM Feature Support**

[Table 11-9](#page-17-2) lists the features supported on the Cisco MDS SAN-OS Release 2.x for the SSM.

| <b>Cisco MDS SAN-OS Release</b> |                                                    |                                 |                                                                                 |
|---------------------------------|----------------------------------------------------|---------------------------------|---------------------------------------------------------------------------------|
| 2.0(1 <sub>b</sub> )            | $2.0(2b)$ , $2.0(3)$ , $2.0(4)$ ,<br>and $2.0(4a)$ | 2.1(1a)                         | 2.1(2)and later                                                                 |
| None                            | Fibre Channel<br>switching                         | Fibre Channel<br>switching      | Fibre Channel<br>switching                                                      |
|                                 | Intelligent Storage<br><b>Services</b>             | Intelligent Storage<br>Services | Intelligent Storage<br>Services                                                 |
|                                 | <b>VSFN</b>                                        | <b>VSFN</b>                     | Nondisruptive<br>upgrade for Fibre<br>Channel switching<br>traffic <sup>1</sup> |

*Table 11-9 Cisco MDS SAN-OS Release 2.x Feature Support for SSMs.*

1. Requires EPLD version 2.1(2). See ["EPLD Configuration" section on page 11-12](#page-11-0).

## <span id="page-17-1"></span>**Installing the SSI Boot Image on an SSM**

This section describes how to install the SSI boot image for the Cisco MDS 9000 Family 32-port Fibre Channel Storage Services Module (SSM). The SSM supports normal Fibre Channel switching and Intelligent Storage Services. To use Fibre Channel switching and Intelligent Storage Services, you must install an SSI boot image on the SSM.

![](_page_17_Picture_10.jpeg)

**Note** A newly installed SSM initially operates in Fibre Channel switching mode by default.

To install the SSI boot image on an SSM, follow these steps:

- **Step 1** Log into the switch through the console port, an SSH session, or a Telnet session.
- **Step 2** Issue the **dir modflash://***slot***-1/** command to verify that the SSI boot image file corresponding to your Cisco MDS SAN-OS release is present on the active supervisor module. For example, if your switch is running Cisco SAN-OS Release 2.1(2), you must have m9000-ek9-ssi-mz.2.1.2.bin in modflash: on the SSM. To determine the correct SSI boot image to use, refer to the *Cisco MDS SAN-OS Release Compatibility Matrix for Storage Service Interface Images*.

You can find the SSI images at the following URL: <http://www.cisco.com/cgi-bin/tablebuild.pl/mds9000-ssi-3des>

- **Step 3** If the file is not present in bootflash: or the modflash:, follow these steps:
	- **a.** Issue the **dir modflash://***slot***-1/** command to ensure that there is enough free space for the SSI image file. If necessary, issue the **delete modflash://***slot***-1/***filename* command to remove files.
	- **b.** Download the appropriate SSI boot image file to your FTP server and copy it from an FTP server to modflash: on the SSM:

```
switch# copy ftp://10.1.7.2/m9000-ek9-ssi-mz.2.1.2.bin 
modflash://4-1/m9000-ek9-ssi-mz.2.1.2.bin
```
**Step 4** Use the **install ssi** command to install the SSI boot image on the SSM.

```
\begin{picture}(20,5) \put(0,0){\line(1,0){155}} \put(0,0){\line(1,0){155}} \put(0,0){\line(1,0){155}} \put(0,0){\line(1,0){155}} \put(0,0){\line(1,0){155}} \put(0,0){\line(1,0){155}} \put(0,0){\line(1,0){155}} \put(0,0){\line(1,0){155}} \put(0,0){\line(1,0){155}} \put(0,0){\line(1,0){155}} \put(0,0){\line(1,0){155}} \put(0,0){\line(1,
```
**Note** As of Cisco SAN-OS Release 3.0(2), if the SSI boot image is located on bootflash: the **install ssi** command copies the SSI boot image to the modflash: on the SSM.

```
switch# install ssi modflash://4-1/m9000-ek9-ssi-mz.2.1.2.bin
```
**Step 5** Issue the **show module** command to verify the status of the SSM.

![](_page_18_Picture_167.jpeg)

## <span id="page-18-0"></span>**Upgrading the SSI Boot Image on an SSM**

As of Cisco SAN-OS Release 2.0(2b), you can specify the SSI boot image for a Storage Services Module (SSM) to configure Fibre Channel switching and Intelligent Storage Services (see Chapter 48, "Configuring SCSI Flow Services and Statistics", Chapter 48, "Configuring Fibre Channel Write Acceleration", Chapter 49, "Configuring SANTap", and Chapter 50, "Configuring NASB"). Once you set the SSI image boot variable, you do not need to reset it for upgrades or downgrades to any Cisco MDS SAN-OS release that supports the SSI image.

**Note** If your switch is running Cisco MDS SAN-OS Release 2.1(2) or later, a newly installed SSM initially operates in Fibre Channel switching mode by default.

**Note** If you downgrade to a Cisco MDS SAN-OS release that does not support the SSM, you must power down the module. The boot variables for the SSM are lost.

### <span id="page-18-1"></span>**SSI Boot Image Upgrade Considerations for the SSM**

When you upgrade, or downgrade, the SSI boot image on an SSM, you might disrupt traffic through the module. [Table 11-10](#page-18-1) describes how updating the SSI boot image affects SSM traffic.

*Table 11-10 SSI Boot Image Updating Affects on SSM Traffic*

| <b>Cisco MDS SAN-OS Release</b> | <b>Traffic Type</b> | Disrupts Traffic? |
|---------------------------------|---------------------|-------------------|
| $2.0(2b)$ through $2.1(1a)$     | All                 | Yes               |

 $\mathbf{I}$ 

![](_page_19_Picture_182.jpeg)

![](_page_19_Picture_183.jpeg)

1. Requires EPLD version 2.1(2). See ["EPLD Configuration" section on page 11-12](#page-11-0).

As shown in [Table 11-10](#page-18-1), layer 3 Intelligent Storage Services traffic is disrupted when you update the SSI boot image. If you have configured layer 3 Intelligent Storage Services on your SSM, we recommend that you shutdown these services before upgrading the SSI boot image. You can use dual fabric configuration to minimize the impact of shutting down layer 3 services.

To upgrade or downgrade the SSI boot image Fibre Channel switching and Intelligent Storage Services, perform the following steps:

- **Step 1** Verify that the correct SSI boot image is present on your switch (see the ["Verifying the SSI Boot Image"](#page-19-0)  [section on page 11-20\)](#page-19-0).
- **Step 2** Update the SSI boot image using one of the following methods:
	- **a.** If your switch is running Cisco MDS SAN-OS Release 2.0(1a) through Release 2.1(1a), configure the SSI boot variable to upgrade or downgrade the SSI boot image on the module (see the ["Configuring the SSI Image Boot Variable" section on page 11-23](#page-22-0)).
	- **b.** Use the **install ssi** command to upgrade or downgrade the SSI boot image on the module (see the ["Using the install ssi Command" section on page 11-25](#page-24-0)).

![](_page_19_Picture_12.jpeg)

**Note** The SSM must be running EPLD version 2.1(2) to use the **install ssi** command. You must install the SSM on a Cisco MDS 9500 Series switch to upgrade the EPLD. See the ["EPLD](#page-11-0)  [Configuration" section on page 11-12.](#page-11-0)

### <span id="page-19-0"></span>**Verifying the SSI Boot Image**

To verify that you have the correct Cisco MDS SAN-OS release and SSI boot image file on your switch, perform the following steps:

**Step 1** Log into the switch through the console port, an SSH session, or a Telnet session.

**Step 2** Issue the **show version** command to ensure that your switch is running Cisco MDS SAN-OS Release 2.1(1a) or later system and kickstart images.

#### switch# **show version**

```
Cisco Storage Area Networking Operating System (SAN-OS) Software
TAC support: http://www.cisco.com/tac
Copyright (c) 2002-2006, Cisco Systems, Inc. All rights reserved.
The copyrights to certain works contained herein are owned by
other third parties and are used and distributed under license.
Some parts of this software may be covered under the GNU Public
License or the GNU Lesser General Public License. A copy of
each such license is available at
http://www.gnu.org/licenses/gpl.html and
http://www.gnu.org/licenses/lgpl.html
Software
   BIOS: version 1.0.8
   loader: version unavailable [last: 1.0(0.267c)]
```
 **kickstart: version 2.1(2) [build 2.1(2.47)] [gdb] system: version 2.1(2) [build 2.1(2.47)] [gdb]**

```
...
```
- **Step 3** If necessary, upgrade the Cisco MDS SAN-OS software running on your switch (see the "Software Upgrade Methods" section on page 7-5).
- **Step 4** Issue the **dir bootflash:** or **dir slot0:** command to verify that the SSI software image file corresponding to your Cisco MDS SAN-OS release is present on the active supervisor module. For example, if your switch is running Cisco MDS SAN-OS Release 2.1(2), you must have m9000-ek9-ssi-mz.2.1.2.bin in bootflash: or slot0: on the active supervisor module. Refer to the *[Cisco MDS SAN-OS Release](http://www.cisco.com/application/pdf/en/us/guest/products/ps5989/c1683/ccmigration_09186a0080212dd0.pdf)  [Compatibility Matrix for Storage Service Interface Images](http://www.cisco.com/application/pdf/en/us/guest/products/ps5989/c1683/ccmigration_09186a0080212dd0.pdf)*.

![](_page_20_Picture_9.jpeg)

**Note** As of Cisco MDS SAN-OS Release 2.1(2), we recommend that you use modflash: on the SSM. You can check for the presence of the SSI software image using the **dir modflash://***slot***-1/** command.

```
switch# dir bootflash: 
  12288 Jan 01 00:01:07 1980 lost+found/
3821032 May 10 13:43:02 2005 m9000-ek9-ssi-mz.2.1.2.bin
...
```
You can find the SSI images at the following URL:

[http://www.cisco.com/cgi-bin/tablebuild.pl/mds9000-ssi-3des](http://www.cisco.com/cgi-bin/tablebuild.pl/mds9000-asm-3des)

- **Step 5** If you need to obtain the appropriate SSI software image file, perform the following steps:
	- **a.** Download the SSI software image file from Cisco.com to your FTP server.
	- **b.** Verify that you have enough free space available on the active and standby supervisor memory devices which you plan to use, either bootflash: or slot0:. The download site on Cisco.com shows the size of the boot image file in bytes.

![](_page_20_Picture_17.jpeg)

**Note** As of Cisco MDS SAN-OS Release 2.1(2), we recommend that you use modflash: on the SSM. You can check the available space using the **dir modflash://***slot***-1/** command.

The following example shows how to display the available memory for the bootflash: devices on the active and standby supervisors.

 $\mathbf I$ 

```
switch# dir bootflash:
   12288 Jan 01 00:01:06 1980 lost+found/ 
14765056 Mar 21 15:35:06 2005 m9500-sf1ek9-kickstart-mz.2.1.1.bin 
15944704 Apr 06 16:46:04 2005 m9500-sf1ek9-kickstart-mz.2.1.1a.bin 
48063243 Mar 21 15:34:46 2005 m9500-sf1ek9-mz.2.1.1.bin 
48036239 Apr 06 16:45:41 2005 m9500-sf1ek9-mz.2.1.1a.bin
Usage for bootflash://sup-local 
141066240 bytes used 
 43493376 bytes free 
184559616 bytes total
switch# show module
Mod Ports Module-Type Model Model Status
--- ----- -------------------------------- ------------------ ------------
4 32 Storage Services Module DS-X9032-SSM ok
5 0 Supervisor/Fabric-1 DS-X9530-SF1-K9 active *
6 0 Supervisor/Fabric-1 DS-X9530-SF1-K9 ha-standby
...
```
The **show module** command output shows that the standby supervisor is in slot 6. Use the **attach** command to access the supervisor module.

```
switch# attach module 6
...
switch(standby)# dir bootflash:
   12288 Jan 01 00:01:06 1980 lost+found/ 
14765056 Mar 21 15:35:06 2005 m9500-sf1ek9-kickstart-mz.2.1.1.bin 
15944704 Apr 06 16:46:04 2005 m9500-sf1ek9-kickstart-mz.2.1.1a.bin 
48063243 Mar 21 15:34:46 2005 m9500-sf1ek9-mz.2.1.1.bin 
48036239 Apr 06 16:45:41 2005 m9500-sf1ek9-mz.2.1.1a.bin
Usage for bootflash://sup-local 
141066240 bytes used 
 43493376 bytes free 
184559616 bytes total
switch(standby)# exit
switch#
```
The following example shows how to display the available memory for the slot0: devices on the active and standby supervisors.

```
switch# dir slot0:
   12288 Jan 01 00:01:06 1980 lost+found/ 
14765056 Mar 21 15:35:06 2005 m9500-sf1ek9-kickstart-mz.2.1.1.bin 
15944704 Apr 06 16:46:04 2005 m9500-sf1ek9-kickstart-mz.2.1.1a.bin 
48063243 Mar 21 15:34:46 2005 m9500-sf1ek9-mz.2.1.1.bin 
48036239 Apr 06 16:45:41 2005 m9500-sf1ek9-mz.2.1.1a.bin
Usage for slot:
141066240 bytes used 
 43493376 bytes free 
184559616 bytes total
switch# show module
Mod Ports Module-Type and Model Status
--- ----- -------------------------------- ------------------ ------------
4 32 Storage Services Module DS-X9032-SSM ok
5 0 Supervisor/Fabric-1 DS-X9530-SF1-K9 active *
6 0 Supervisor/Fabric-1 DS-X9530-SF1-K9 ha-standby
```
...

```
Usage for slot0:
141066240 bytes used 
 43493376 bytes free 
184559616 bytes total
```
switch# **attach module 6**

switch(standby)# **dir slot0:**

...

```
switch(standby)# exit
switch#
```
**c.** Delete the unneeded files, if there is not enough space.

command to access the supervisor module.

12288 Jan 01 00:01:06 1980 lost+found/

switch# **delete bootflash:m9500-sf1ek9-kickstart-mz.2.1.1.bin**

*Send documentation comments to mdsfeedback-doc@cisco.com*

14765056 Mar 21 15:35:06 2005 m9500-sf1ek9-kickstart-mz.2.1.1.bin 15944704 Apr 06 16:46:04 2005 m9500-sf1ek9-kickstart-mz.2.1.1a.bin

48063243 Mar 21 15:34:46 2005 m9500-sf1ek9-mz.2.1.1.bin 48036239 Apr 06 16:45:41 2005 m9500-sf1ek9-mz.2.1.1a.bin

The **show module** command output shows that the standby supervisor is in slot 6. Use the **attach** command to access the supervisor module.

The **show module** command output shows that the standby supervisor is in slot 6. Use the **attach**

```
switch# attach module 6
...
switch(standby)# delete bootflash:m9500-sf1ek9-kickstart-mz.2.1.1.bin
switch(standby)# exit
switch#
```
**d.** Copy the boot image file from the FTP server to the bootflash: or slot0: device in the active supervisor module. The following example shows how to copy to bootflash:

**Note** As of Cisco MDS SAN-OS Release 2.1(2), we recommend that you copy the image to modflash: on the SSM.

```
switch# copy ftp://10.1.7.2/m9000-ek9-ssi-mz.2.1.2.bin
bootflash:m9000-ek9-ssi-mz.2.1.2.bin
```
#### $\mathscr{P}$

**Note** The system will automatically synchronize the SSI image to the standby supervisor if automatic copying is enabled.

```
switch# config t
switch(config)# boot auto-copy
```
### <span id="page-22-0"></span>**Configuring the SSI Image Boot Variable**

The following steps describe how to configure the SSI image boot variable for Fibre Channel switching and Intelligent Storage Services on the SSM on switches running Cisco MDS SAN-OS release 2.0(2b) through Release 2.1(1a) on the SSM.

 $\mathbf I$ 

- **Step 1** Log into the switch through the console port, an SSH session, or a Telnet session.
- **Step 2** Verify that the SSM is physically installed in the switch. If the module is not physically installed, insert it into the desired slot. Issue a **show module** command to verify the status of the module.

![](_page_23_Picture_213.jpeg)

Note the slot number for later reference.

- **Step 3** Verify the Cisco MDS SAN-OS release running on the switch and the location and name of the SSI boot image on the switch following the procedure described in the ["Verifying the SSI Boot Image" section on](#page-19-0)  [page 11-20](#page-19-0).
- **Step 4** Configure the SSI image boot variable to specify the SSI image to use when the SSM reloads.

```
switch# config terminal
switch(config)# boot ssi bootflash:m9000-ek9-ssi-mz.2.1.1a.bin module 4
switch(config)# exit
switch#
```
## $\begin{picture}(20,5) \put(0,0){\line(1,0){155}} \put(0,0){\line(1,0){155}} \put(0,0){\line(1,0){155}} \put(0,0){\line(1,0){155}} \put(0,0){\line(1,0){155}} \put(0,0){\line(1,0){155}} \put(0,0){\line(1,0){155}} \put(0,0){\line(1,0){155}} \put(0,0){\line(1,0){155}} \put(0,0){\line(1,0){155}} \put(0,0){\line(1,0){155}} \put(0,0){\line(1,$

**Note** You can only specify one image for the SSI variable per module.

**Caution** The SSI boot variable must reference the correct SSI boot image, otherwise the SSM fails to initialize. If you do not correctly set the SSI boot variable, the SSM remains in the power-down state after attempting to initialize three times.

**Step 5** Issue the **show boot** command to display the current contents of the SSI boot variable.

```
switch# show boot 
sup-1
kickstart variable = bootflash:/boot-2-0-1-9
system variable = bootflash:/isan-2-0-1-9
sup-2
kickstart variable = bootflash:/boot-2-0-1-9
system variable = bootflash:/isan-2-0-1-9
Module 4
ssi variable = bootflash:/m9000-ek9-ssi-mz.2.1.1a.bin
```
**Step 6** Save the new boot variable configuration so the new boot image is used when the switch reboots.

switch# **copy running-config startup-config** 

### $\frac{\partial}{\partial x}$

**Note** If you do not save this configuration, it is lost on a switch reboot. In addition the SSM stays in the power-down state if your switch is running Cisco MDS SAN-OS Release 2.1(1a) or earlier. You must perform this procedure again to recover the SSI image boot variable configuration.

**Step 7** Reload the SSM to load the new boot image.

```
switch# reload module 4
reloading module 4 ...
```
The **reload** command power cycles the SSM.

![](_page_24_Picture_4.jpeg)

**Caution** Reloading the SSM disrupts traffic through the module.

**Step 8** Issue the **show module** command to verify the status of the SSM.

![](_page_24_Picture_181.jpeg)

### <span id="page-24-0"></span>**Using the install ssi Command**

You can use the **install ssi** command to update the boot image on an SSM. If the SSM is performing Fibre Channel switching and no Intelligent Storage Services are provisioned on the module, this operation does not disrupt traffic through the module. If the SSM is configured for Intelligent Storage Services, a warning is displayed at the command prompt indicating that the operation will disrupt traffic and asking if you wish to continue.

**Note** The SSM must be running EPLD version 2.1(2) to use the **install ssi** command. You must install the SSM on a Cisco MDS 9500 Series switch to update the EPLD. See the ["EPLD Configuration" section on](#page-11-0)  [page 11-12.](#page-11-0)

To upgrade or downgrade the SSM boot image for Intelligent Storage Services, follow these steps:

- **Step 1** Log into the switch through the console port, an SSH session, or a Telnet session.
- **Step 2** Verify that the SSM is physically installed in the switch. If the module is not physically installed, insert it into the desired slot. Issue a **show module** command to verify the status of the module.

![](_page_24_Picture_182.jpeg)

 $\mathbf{I}$ 

![](_page_25_Picture_206.jpeg)

Note the slot number for later reference.

- **Step 3** Verify the Cisco MDS SAN-OS release running on the switch and the location and name of the SSI boot image on the switch following the procedure described in the ["Verifying the SSI Boot Image" section on](#page-19-0)  [page 11-20](#page-19-0).
- **Step 4** Install the SSI image on the SSM.

 $\begin{picture}(180,170) \put(0,0){\line(1,0){10}} \put(10,0){\line(1,0){10}} \put(10,0){\line(1,0){10}} \put(10,0){\line(1,0){10}} \put(10,0){\line(1,0){10}} \put(10,0){\line(1,0){10}} \put(10,0){\line(1,0){10}} \put(10,0){\line(1,0){10}} \put(10,0){\line(1,0){10}} \put(10,0){\line(1,0){10}} \put(10,0){\line(1,0){10}} \put(10,0){\line$ 

**Note** As of Cisco SAN-OS Release 3.0(2), if the SSI boot image is located on bootflash: the **install ssi** command copies the SSI boot image to the modflash: on the SSM.

switch# **install ssi modflash://4-1/m9000-ek9-ssi-mz.2.1.2.bin module 4**

 $\frac{\mathcal{L}}{\mathcal{L}}$ 

**Note** If the SSM is configured for Layer 3 Fibre Channel switching or Intelligent Storage Services, a warning will be displayed at the command prompt indicating that the operation will disrupt traffic and you will be asked if you wish to continue.

**Note** As of Cisco MDS SAN-OS Release 2.1(2), we recommend that you reference the SSI boot image on modflash: on the SSM. Use the **install ssi modflash://***slot***-1/***filename* **module** *slot* command to install the SSI image.

**Step 5** Issue the **show boot** command to display the current contents of the image boot variable for the SSM.

```
switch# show boot 
sup-1
kickstart variable = bootflash:/boot-2-0-1-9
system variable = 
bootflash:/isan-2-0-1-9;bootflash:/isan-2-0-0-181b;bootflash:/isan-2-0-0-181b
sup-2
kickstart variable = bootflash:/boot-2-0-1-9
system variable = 
bootflash:/isan-2-0-1-9;bootflash:/isan-2-0-0-181b;bootflash:/isan-2-0-0-181b
Module 4
ssi variable = modflash://4-1/m9000-ek9-ssi-mz.2.1.2.bin
```
**Step 6** Save the new boot variable configuration so the new boot image is used when the switch reboots.

switch# **copy running-config startup-config** 

## $\mathscr{P}$

**Note** If you do not save this configuration, it is lost on a switch reboot. In addition, SSM stays in the power-down state if your switch is running Cisco MDS SAN-OS Release 2.1(1a) or earlier, or comes up in Fibre Channel switching mode if your switch is running Cisco MDS SAN-OS Release 2.1(2) or later. You must perform this procedure again to recover the SSI image boot variable configuration.

**Step 7** Issue the **show module** command to verify the status of the SSM.

```
switch# show module
```
![](_page_26_Picture_84.jpeg)

 $\blacksquare$ 

# <span id="page-27-0"></span>**Managing SSMs and Supervisor Modules**

This section describes the considerations for replacing SSMs and supervisor modules and for upgrading and downgrading Cisco MDS SAN-OS releases.

## **Considerations for Replacing SSMs and Supervisor Modules**

If you replace an SSM or supervisor module, you should consider the following:

- If you replace an SSM with another SSM and the boot image is on bootflash:, respectively, you can leave the boot image installed on the active supervisor.
- **•** If you replace an SSM with another SSM and the SSI boot image is on the modflash:, the SSM might not initialize. See the ["Recovering an SSM After Replacing Corrupted CompactFlash Memory"](#page-27-1)  [section on page 11-28.](#page-27-1)
- **•** If you replace an SSM with any other module, you can leave the boot image installed on the active supervisor or remove it. The active supervisor module detects the module type and boots the module appropriately.
- If you replace a supervisor module in a switch with active and standby supervisors, no action is required because the boot image is automatically synchronized to the new supervisor module.
- If you replace a supervisor module in a switch with no standby supervisor, you need to reimplement the configuration on the new supervisor.

### <span id="page-27-1"></span>**Recovering an SSM After Replacing Corrupted CompactFlash Memory**

In Cisco MDS SAN-OS Release 2.1(2) and later, you use the CompactFlash memory (modflash:) on the SSM to store the SSI image. If the modflash: on the SSM is replaced, the SSM might not initialize. To recover the SSM, follow these steps:

- **Step 1** Log into the switch through the console port, an SSH session, or a Telnet session.
- **Step 2** Display the values assigned to the SSI image boot variable for each module and note the values for later reference.

```
switch# show boot module
Module 2
ssi variable = modflash://2-1/m9000-ek9-ssi-mz.2.1.2.bin
Module 4
ssi variable = modflash://4-1/m9000-ek9-ssi-mz.2.1.2.bin
```
<span id="page-27-2"></span>**Step 3** Clear the values assigned to the SSI image boot variable.

```
switch# config t
switch(config)# no boot ssi
```
**Step 4** Reload the SSM to initialize in Fibre Channel switching mode.

```
switch# reload module 4
reloading module 4 ...
```
- **Step 5** After the SSM initialize, follow the procedure described in the "Upgrading the SSI Boot Image on an [SSM" section on page 11-19.](#page-18-0)
- **Step 6** Reassign the SSI boot variables cleared in [Step 3](#page-27-2), switch# **config t**

switch(config)# **boot ssi modflash://2-1/m9000-ek9-ssi-mz.2.1.2.bin module 2**

### **Considerations for Upgrading and Downgrading Cisco MDS SAN-OS Releases**

Consider the following when upgrading and downgrading the Cisco MDS SAN-OS software on a switch containing an SSM:

- Once you set the SSI image boot variable, you do not need to reset it for upgrades or downgrades to any Cisco MDS SAN-OS release that supports boot images. You can use the **install all** command or Fabric Manager GUI to upgrade SSMs once it has been installed. The CLI is required for the procedures described in the ["Upgrading the SSI Boot Image on an SSM" section on page 11-19](#page-18-0).
- **•** If you downgrade to a Cisco MDS SAN-OS release that does not support the SSM, you must power down the module. The boot variables for the module are lost.
- **•** The SSM cannot be configured for both the SSI and any other third-party software on the module such as VSFN.
- **•** The following example shows successful **install all** command output including an SSI image.

![](_page_28_Picture_10.jpeg)

**Note** The SSI boot variable setting is included in the **install all** output. Also, if the SSI boot image is located on bootflash: the **install all** command copies the SSI boot image to the modflash: on the SSMs.

Switch# **install all system bootflash:isan-2-1-1a kickstart bootflash:boot-2-1-1a ssi bootflash:ssi-2.1.1a** 

Copying image from bootflash:ssi-2.1.1a to modflash://2-1/ssi-2.1.1a. [####################] 100% -- SUCCESS Verifying image bootflash:/ssi-2.1.1a [####################] 100% -- SUCCESS Verifying image bootflash:/boot-2-1-1a [####################] 100% -- SUCCESS Verifying image bootflash:/isan-2-1-1a [####################] 100% -- SUCCESS Extracting "slc" version from image bootflash:/isan-2-1-1a. [####################] 100% -- SUCCESS Extracting "ips4" version from image bootflash:/isan-2-1-1a. [####################] 100% -- SUCCESS Extracting "system" version from image bootflash:/isan-2-1-1a. [####################] 100% -- SUCCESS Extracting "kickstart" version from image bootflash:/boot-2-1-1a. [####################] 100% -- SUCCESS

 $\mathbf I$ 

```
Extracting "loader" version from image bootflash:/boot-2-1-1a. 
[####################] 100% -- SUCCESS 
Compatibility check is done: 
Module bootable Impact Install-type Reason 
------ -------- -------------- ------------ ------ 
2 yes non-disruptive rolling 
3 yes disruptive rolling Hitless upgrade is not supported 
4 yes disruptive rolling Hitless upgrade is not supported 
5 yes non-disruptive reset 
Images will be upgraded according to following table: 
Module Image Running-Version New-Version Upg-Required 
 ------ ---------- -------------------- -------------------- ------------ 
2 slc 2.0(3) 2.1(1a) yes 
2 bios v1.1.0(10/24/03) v1.1.0(10/24/03) no 
3 slc 2.0(3) 2.1(1a) yes 
3 SSI 2.0(3) 2.1(1a) yes 
3 bios v1.0.8(08/07/03) v1.1.0(10/24/03) yes 
4 ips4 2.0(3) 2.1(1a) yes 
4 bios v1.1.0(10/24/03) v1.1.0(10/24/03) no 
5 system 2.0(3) 2.1(1a) yes 
5 kickstart 2.0(3) 2.1(1a) yes 
5 bios v1.1.0(10/24/03) v1.1.0(10/24/03) no 
5 loader 1.2(2) 1.2(2) no 
Do you want to continue with the installation (y/n)? [n] y
Install is in progress, please wait. 
Module 6:Force downloading. 
-- SUCCESS 
Syncing image bootflash:/SSI-2.1.1a to standby. 
[####################] 100% -- SUCCESS 
Syncing image bootflash:/boot-2-1-1a to standby. 
[####################] 100% -- SUCCESS 
Syncing image bootflash:/isan-2-1-1a to standby. 
[####################] 100% -- SUCCESS 
Setting boot variables. 
[####################] 100% -- SUCCESS 
Performing configuration copy. 
[####################] 100% -- SUCCESS 
Module 3:Upgrading Bios/loader/bootrom. 
[####################] 100% -- SUCCESS 
Module 6:Waiting for module online.
```

```
-- SUCCESS 
"Switching over onto standby". 
-----------------------------
```
## <span id="page-30-1"></span><span id="page-30-0"></span>**Default Settings**

[Table 11-11](#page-30-1) lists the default settings for the supervisor module.

| <b>Parameters</b>          | <b>Default</b>                                                                                |
|----------------------------|-----------------------------------------------------------------------------------------------|
| Administrative connection  | Serial connection.                                                                            |
| Global switch information  | • No value for system name.                                                                   |
|                            | No value for system contact.<br>$\bullet$                                                     |
|                            | No value for location.<br>$\bullet$                                                           |
| System clock               | No value for system clock time.                                                               |
| In-band (VSAN 1) interface | IP address, subnet mask, and broadcast address assigned to the<br>VSAN are set to $0.0.0.0$ . |

*Table 11-11 Default Supervisor Module Settings*

[Table 11-12](#page-30-2) lists the default settings for the SSM.

<span id="page-30-2"></span>![](_page_30_Picture_114.jpeg)

#### *Table 11-12 Default SSM Settings*